**DSpace Інструкція користувача**

Умань 2015

# **Зміст**

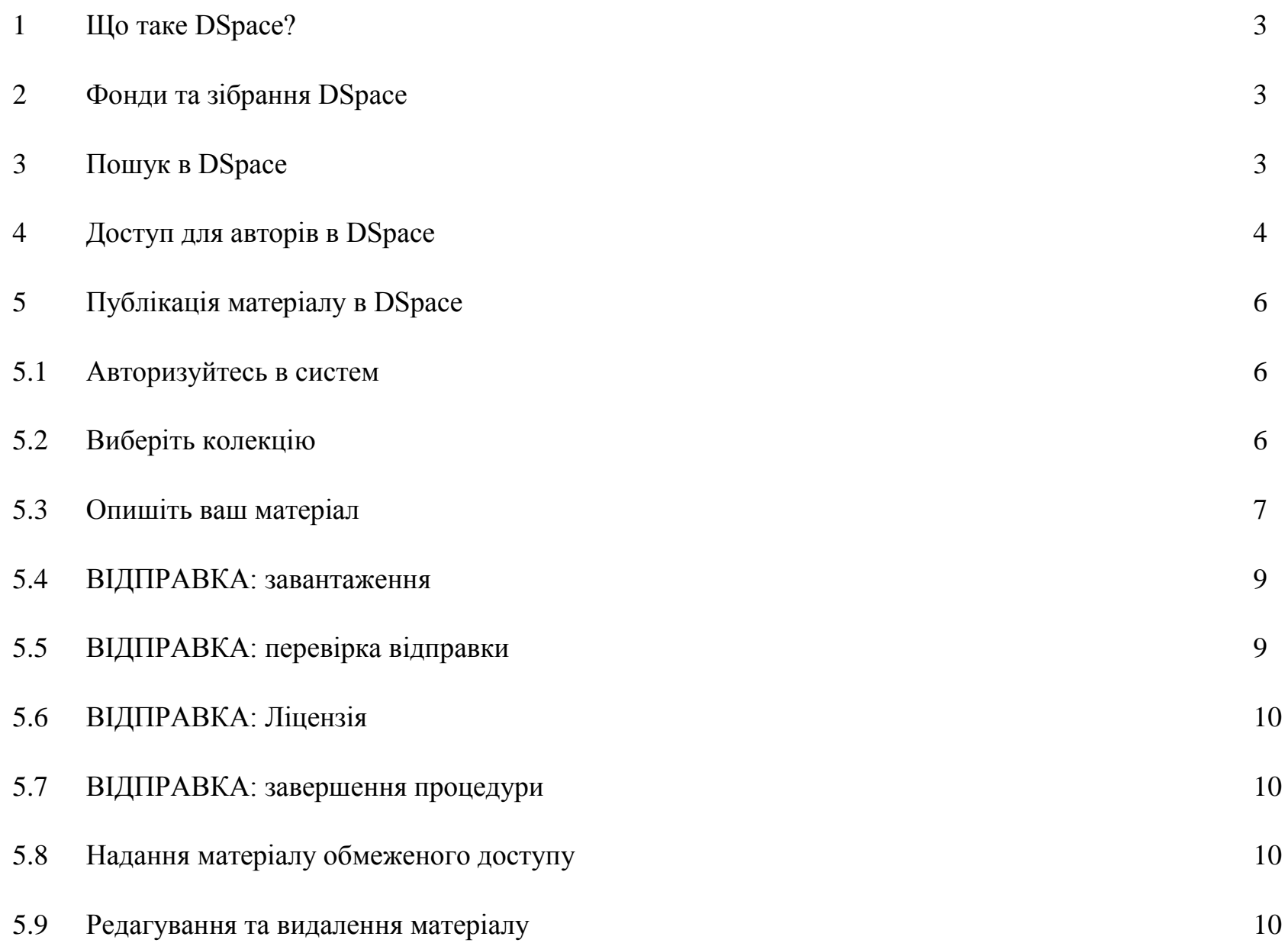

## **1. Що таке DSpace?**

DSpace - платформа для інституціонального репозиторія, який дозволяє створювати, поширювати та зберігати цифрові матеріали.

#### **2. Фонди та зібрання DSpace**

Архів відкритого доступу (репозиторій) Уманського національного університету садівництва на платформі DSpace містить тематичні фонди (Communities), підфонди (Sub-Communities) та зібрання (Collections) з різними типами документів.

#### Фонди

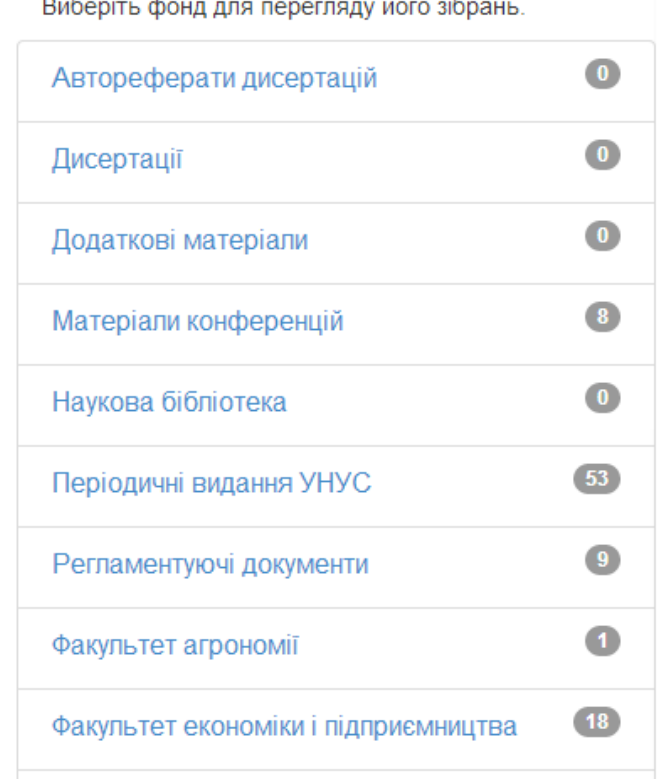

Кнопка "Перегляд статистики" **надає інформацію про відвідування ресурсу**, скачування файлів та кількість переглядів публікації.

Рис. 2.1. – Діалогове вікно "Фонди та зібрання"

На головній сторінці репозиторію в розділі Перегляд (Discover) відображається інформація в розрізі типу матеріалів та періоду публікації.

#### **3. Пошук в DSpace**

Пошук та перегляд документів доступний для всіх користувачів (в тому числі – без авторизації) за різноманітними параметрами через панель меню Перегляд (Browse):

- По тематичним фондам та зібранням (Communities & Collections);
- По даті публікації (Issue Date) в хронологічному чи зворотному порядку;
- За авторам (Author) в алфавітному чи зворотному порядку;
- По заголовку (Titles) в алфавітному чи зворотному порядку;
- По темах чи ключових словах (Subjects);
- По типам матеріалів.

Через поле "Шукати в архіві" (Search DSpace) реалізується контекстний пошук, що включає пошук серед текстів прикріплених файлів, анотацій та назв публікацій.

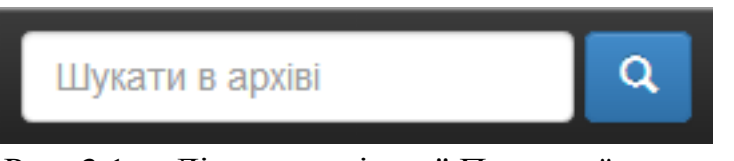

Рис. 3.1. – Діалогове вікно " Пошуку "

Уточнюючий пошук в полі "Шукати в архіві" (Search DSpace) дозволяє поєднувати декілька полів та ознак – за спаданням/зростанням, кількістю результатів на сторінці, використовувати оператори (наприклад, Містить (Contain), Дорівнює (Equals) та ін.). Зміна параметрів пошуку здійснюється натисканням на кнопку "Оновити" (Update).

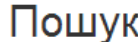

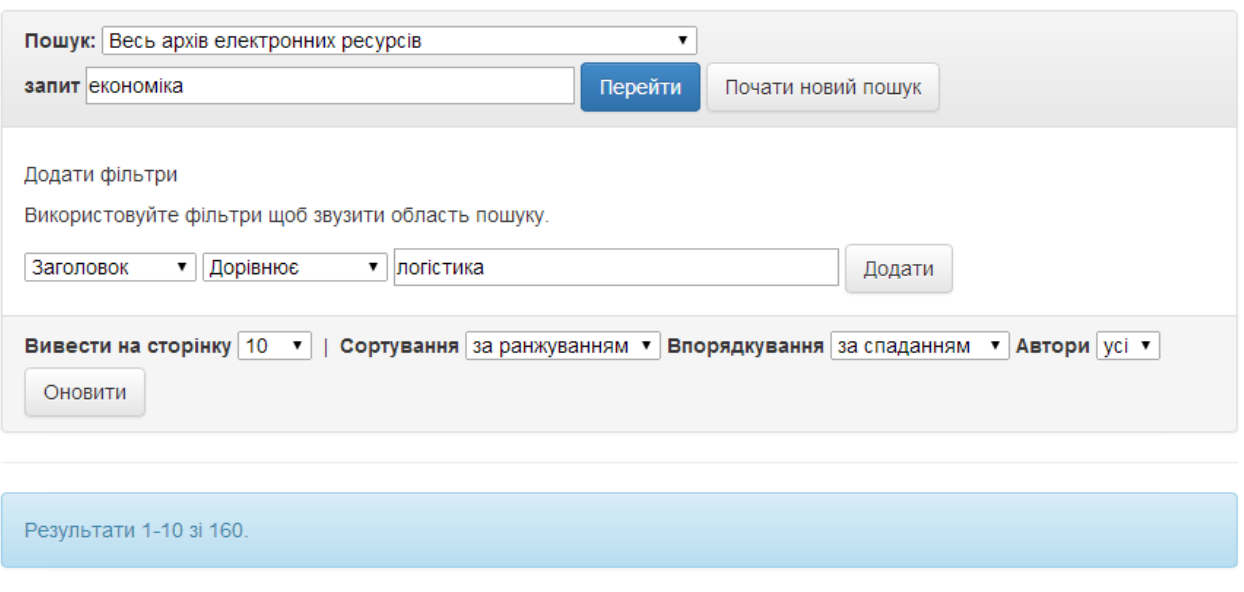

Рис. 3.2. – Діалогове вікно "Розширеного пошуку"

Для перегляду публікації необхідно вибрати відповідний заголовок в спискові. Представлення даних у сховищі може бути на будь-якій мові.

## **4. Доступ для авторів в DSpace**

Якщо ви бажаєте вносити власні матеріали в електронне сховище УНУС і при цьому являєтесь співробітником УНУС, то вам необхідно зареєструватися.

1. На головній сторінці натисніть кнопку "Зареєструватися" (1)

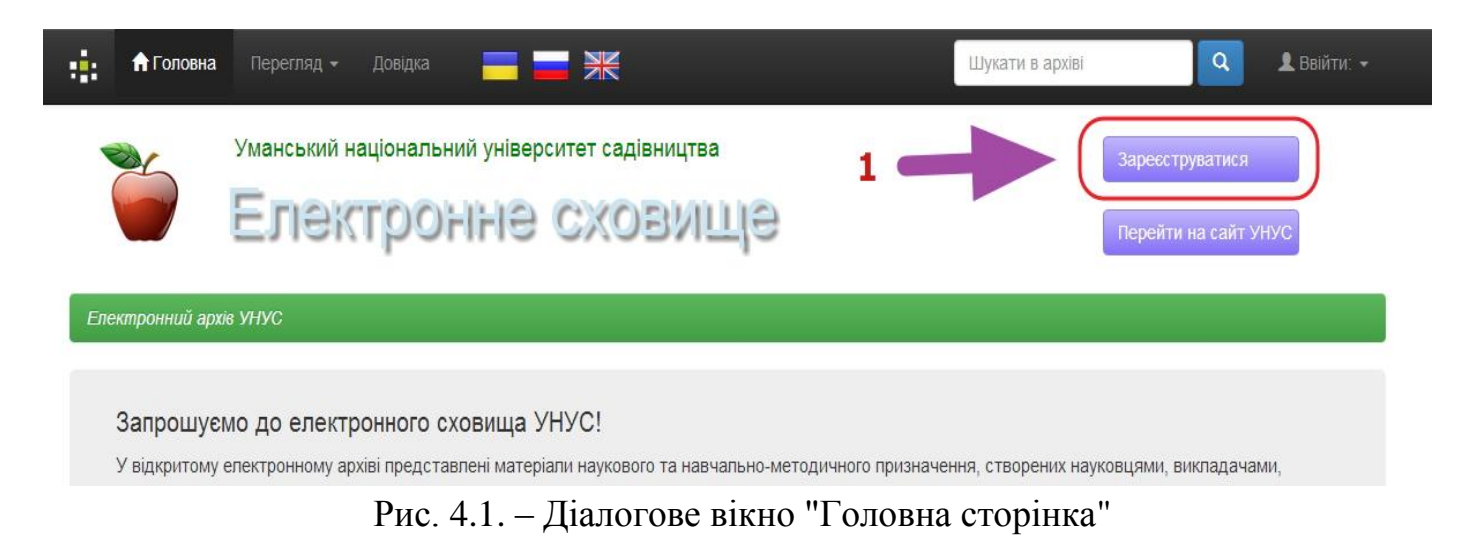

2. Введіть адресу своєї електронної пошти (1) та натисніть кнопку "Зареєструватися" (2)

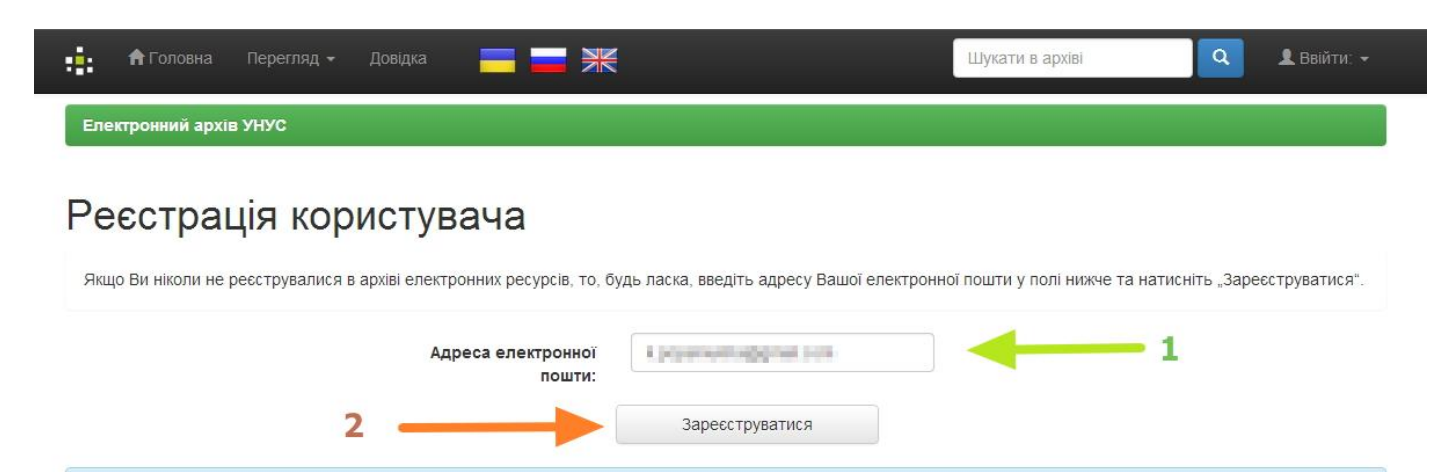

Контакти адміністрації "Електронний архів УНУС".

## Рис. 4.2. – Діалогове вікно "Реєстрація користувача"

3. У відповідь система проінформує про відправку на вказану адресу електронного листа.

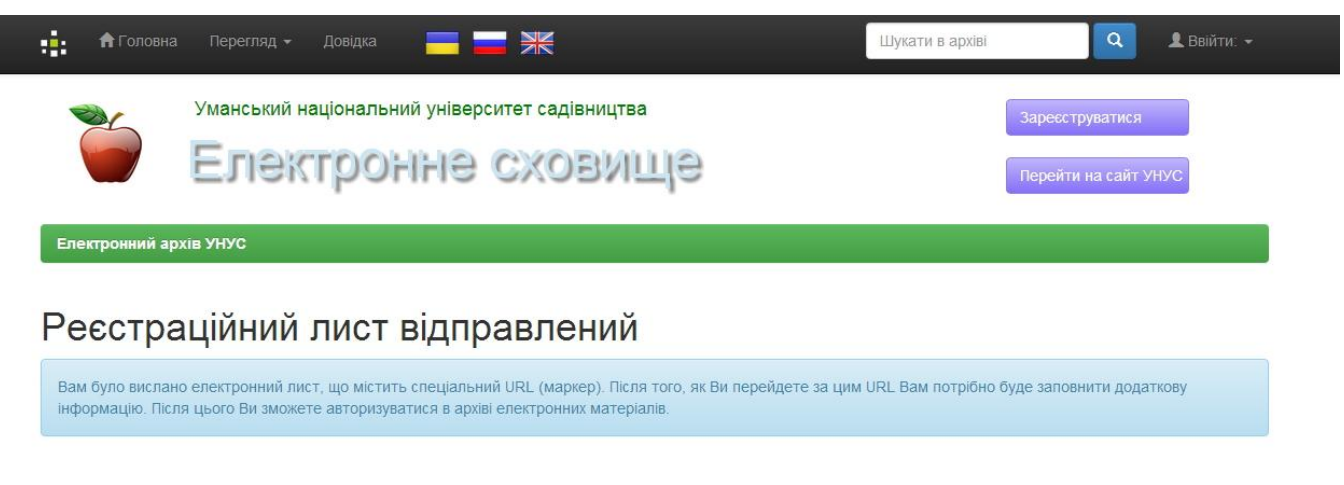

Рис. 4.3. – Діалогове вікно "Реєстраційний лист відправлений"

4. Для завершення реєстрації перейдіть за вказаним у листі посиланням. Введіть своє ім'я, прізвище, задайте пароль. Крім того, для отримання права розміщувати матеріали необхідно у відповідь надіслати електронний лист з інформацією про себе, вказавши: - прізвище, ім'я, по-батькові – посаду - підрозділ УНУС

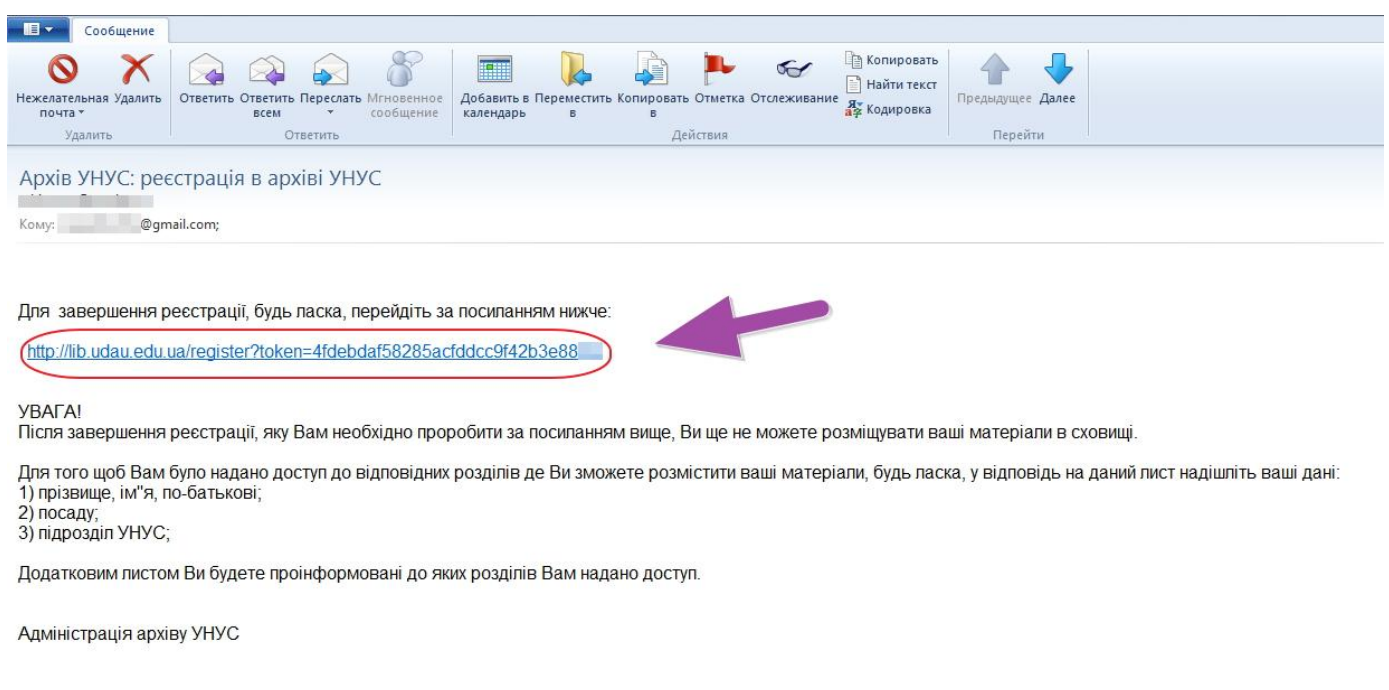

Рис. 4.4. – Електронний лист із посиланням

5. Дочекайтеся листа з повідомленням про право розміщувати свої матеріали в певній групі чи групах.

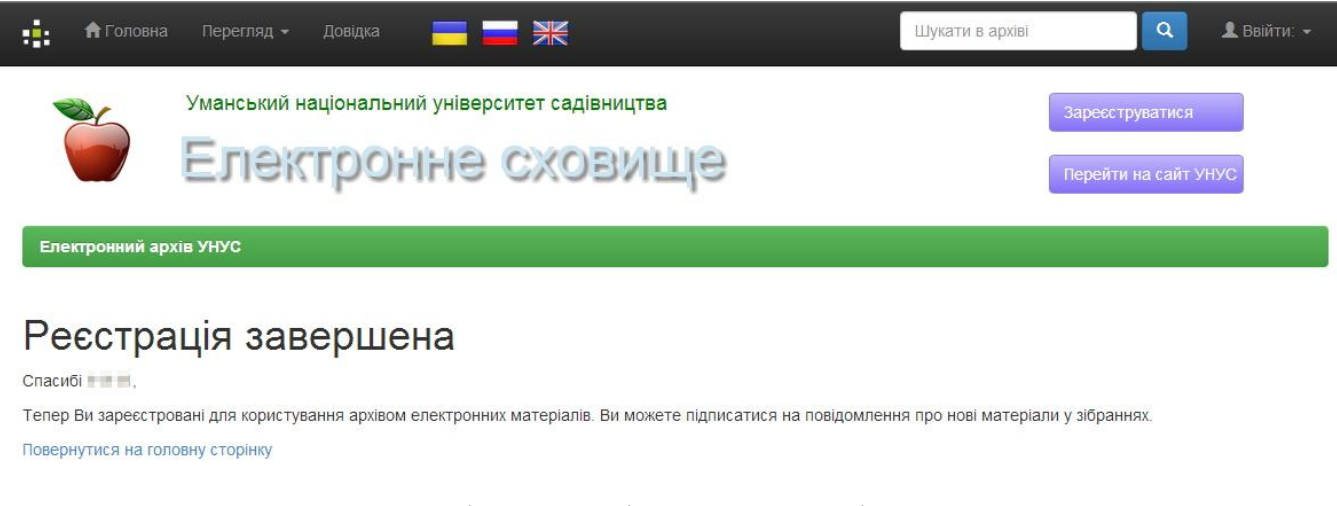

Рис. 4.5. – Діалогове вікно "Реєстрація завершена"

## 6. Щоб ввійти в систему натисніть на посилання "Ввійти" (1)

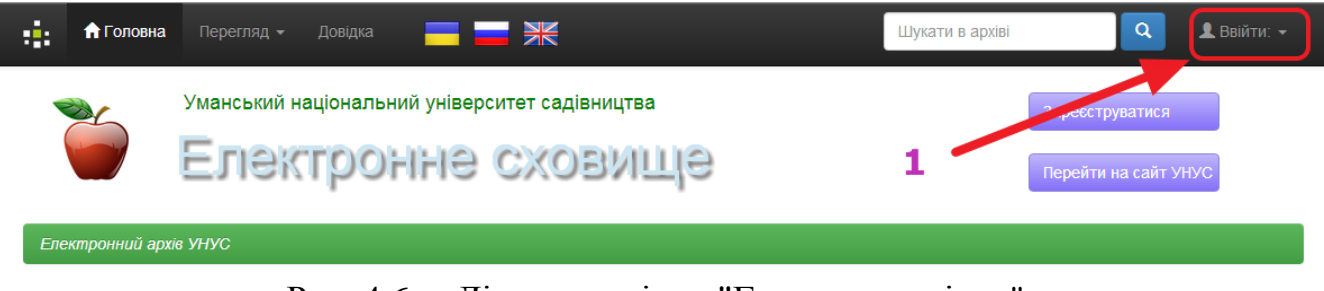

Рис. 4.6. – Діалогове вікно "Головна сторінка"

7. Ведіть свій e-mail (1) та пароль (2) з яким Ви зареєструвалися та натисніть "Увійти"

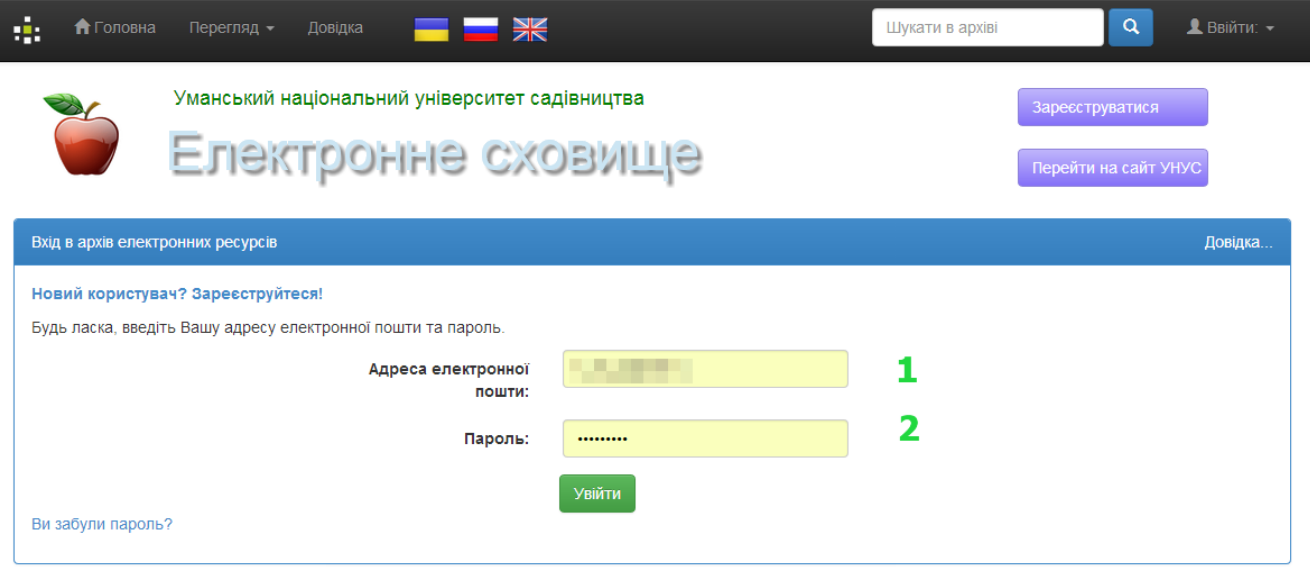

Рис. 4.7. – Діалогове вікно "Авторизації"

# **5. Публікація матеріалу в DSpaсe**

## **5.1. Авторизуйтесь в системі**

Перейдіть на сторінку "Мій архів матеріалів" (1). Натисніть кнопку "Відправити новий матеріал" (2).

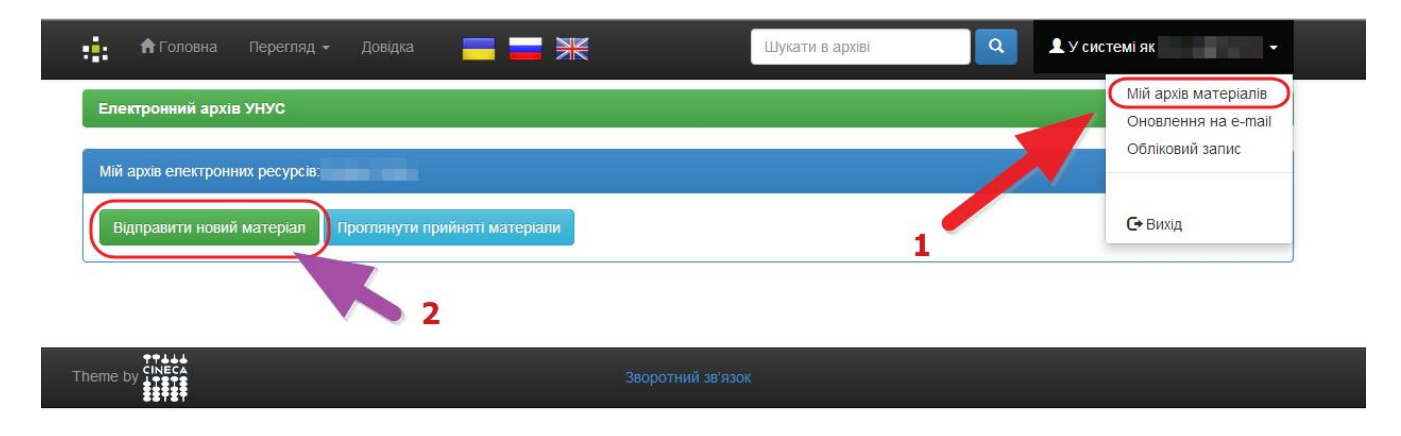

Рис. 5.1. – Діалогове вікно " Мій архів матеріалів "

## **5.2. Виберіть колекцію**

У спискові будуть колекції до яких Вам надано доступ.

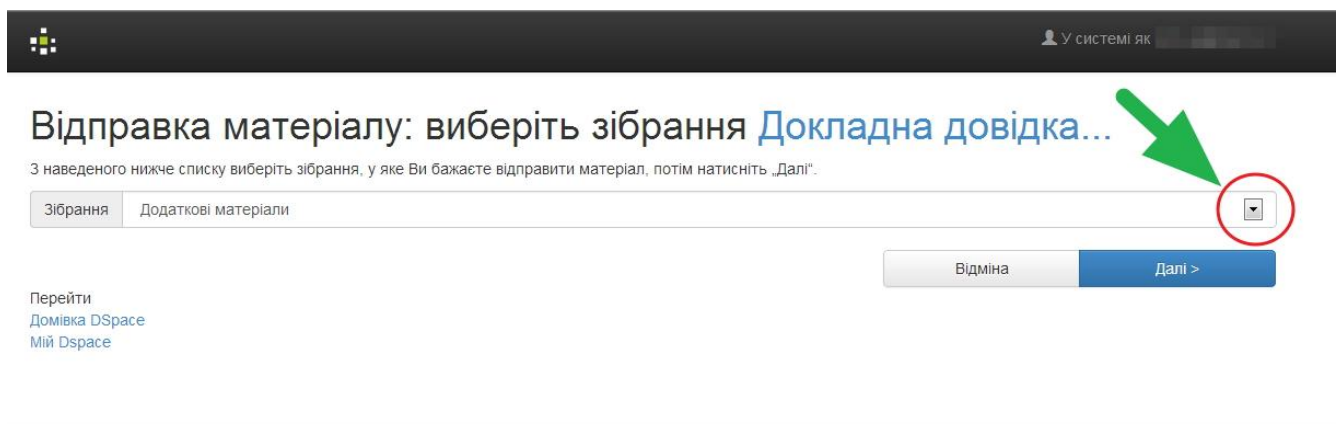

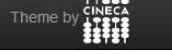

# Рис. 5.2. – Діалогове вікно "Відправка матеріалу"

7

#### **5.3. Опишіть ваш матеріал**

Обов'язково вкажіть автора. Автором може бути особа, організація чи служба, що відповідальна за створення вмісту матеріалу. Клацаючи на кнопці "Додати ще" можна додати більше одного авторa.

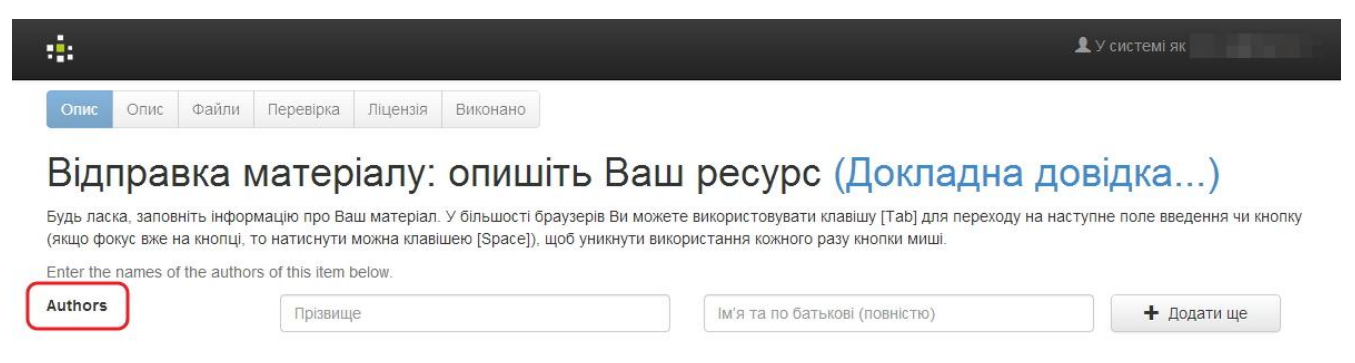

Рис. 5.3. – Фрагмент діалогового вікна "Відправка матеріалу"

Введіть повну назву для матеріалу. Всі матеріали в сховищі обов'язково повинні мати заголовок!

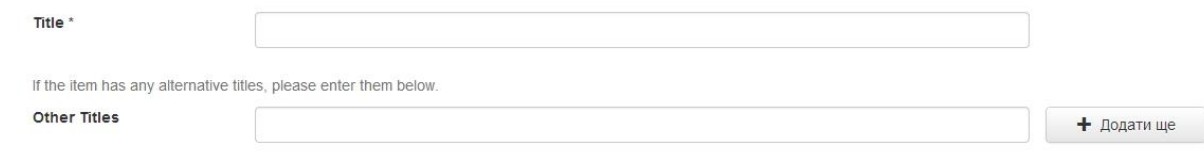

Рис. 5.4. – Фрагмент діалогового вікна "Відправка матеріалу"

**Дата видання (Date of Issue):** це поле є обов'язковим.

Якщо матеріал публікується вперше, введіть поточну дату. Якщо матеріал вже публікувався, введіть дату, коли це сталося. Якщо ви не знаєте місяця, то залиште поле порожнім інакше виберіть місяць з випадаючого списку. Якщо не знаєте день, то залиште поле порожнім.

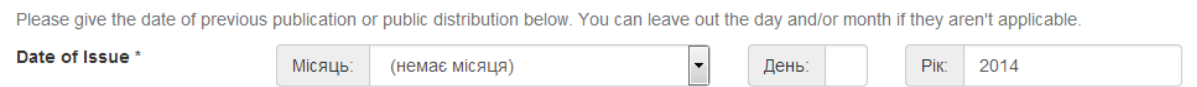

Рис. 5.5. – Фрагмент діалогового вікна "Відправка матеріалу"

**Видавництво (publisher):** Введіть назву видавництва даного матеріалу.

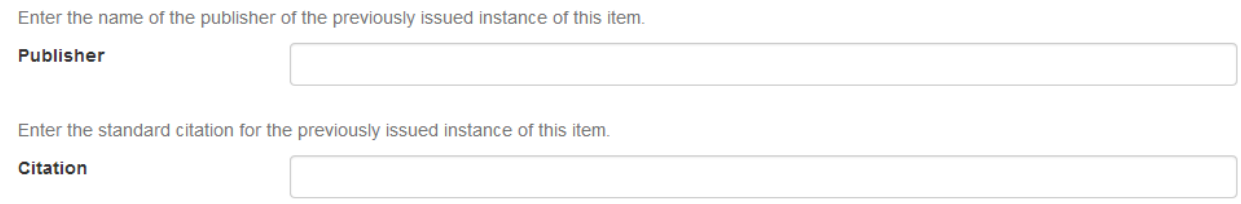

Рис. 5.6. – Фрагмент діалогового вікна "Відправка матеріалу"

**Бібліографічний опис (citation):** Введіть бібліографічний опис матеріалу. Для *журнальної статті*, вкажіть назву журналу, номер тому, дату, сторінку. Для *розділу книги*, вкажіть назву книги, місце видавництва, назву видавництва, дату та сторінку.

**Серії чи доповідь № (Series/Report No.):** Деякі колекції сховища це номеровані серії такі як технічні доповіді чи наукові роботи.

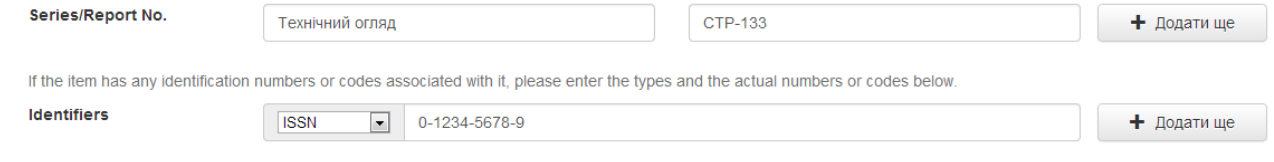

Рис. 5.7. – Фрагмент діалогового вікна "Відправка матеріалу"

## **Ідентифікатори (Identifiers):**

Якщо відомо унікальне число чи код, що ідентифікує даний матеріал в деякій системі, то бажано його ввести. Виберіть із випадаючого списку. В спискові:

**Govt.doc #** - Номер державного документу - наприклад NASA SP 8084

**ISBN** - International Standard Book Number - наприклад 0-1234-5678-9

**ISSN** - International Standard Serial Number - наприклад 1234-5678

**ISMN** - International Standard Music Number - наприклад M-53001-001-3

**URI** - Universal Resource Identifier - наприклад<http://www.dspace.org/help/submit.html>

**Other** - Унікальний ідентифікатор призначений матеріалові у системі, що не згадана вище.

**Тип (Type):** Виберіть тип роботи (чи жанр), що найкраще відповідає вашому матеріалові. Щоб вибрати декілька значень при виборі утримуйте натиснутою клавішу "ctrl" чи "shift".

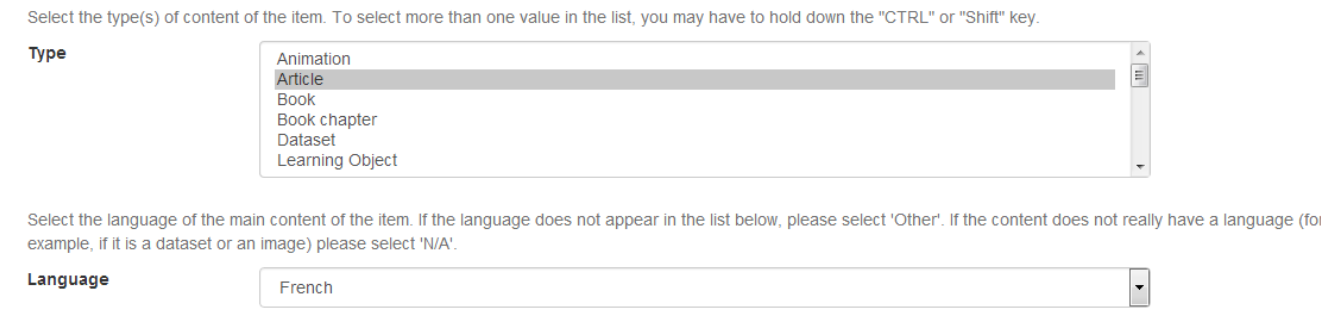

Рис. 5.8. – Фрагмент діалогового вікна "Відправка матеріалу"

**Мова (Language):** Виберіть мову згідно до змісту матеріалу.

Якщо матеріал не текстовий документ чи у списку відсутня необхідна мова - виберіть опцію N/A .

Щоб продовжити натисніть кнопку "Далі", чи "Відміна", щоб відправку призупинити та зберегти чи відмовитись від неї.

**Ключові слова (Subject Keywords):** Введіть ключові слова, які адекватно опишуть ваш матеріал, від широкого до вузького розуміння. Більше слів задасте - більш ймовірно, що користувач знайде ваш матеріал через пошук. Використовуйте лише одне поле для одного ключового слова чи фрази. Клацаючи кнопку "Додати ще" отримуєте бульше полів для введення ключових слів.

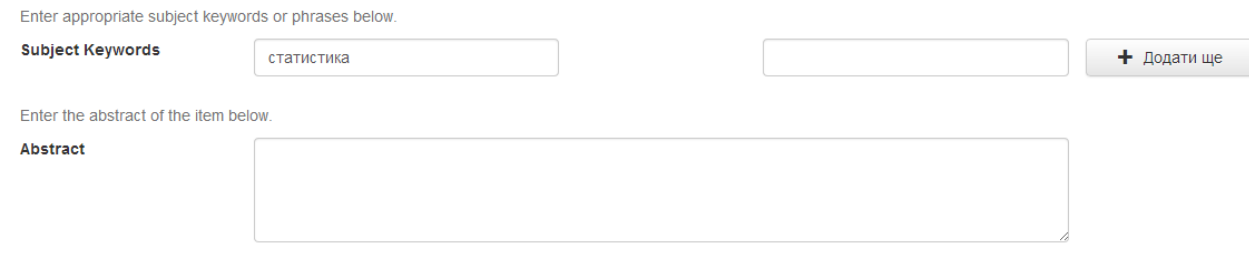

Рис. 5.9. – Фрагмент діалогового вікна "Відправка матеріалу"

#### **Анотація (Abstract):**

Ви можете скопіювати та вставити чи надрукувати анотацію. Анотація не має обмежень на довжину тексту. Для зручності кінцевих користувачів та ефективності пошуку рекомендується включати анотацію.

## **Спонсори (Sponsors):**

Якщо матеріал є результатом проплачених досліджень, ви можете вказати інформацію про спонсорів. В це поле інформація заноситься в довільній формі.

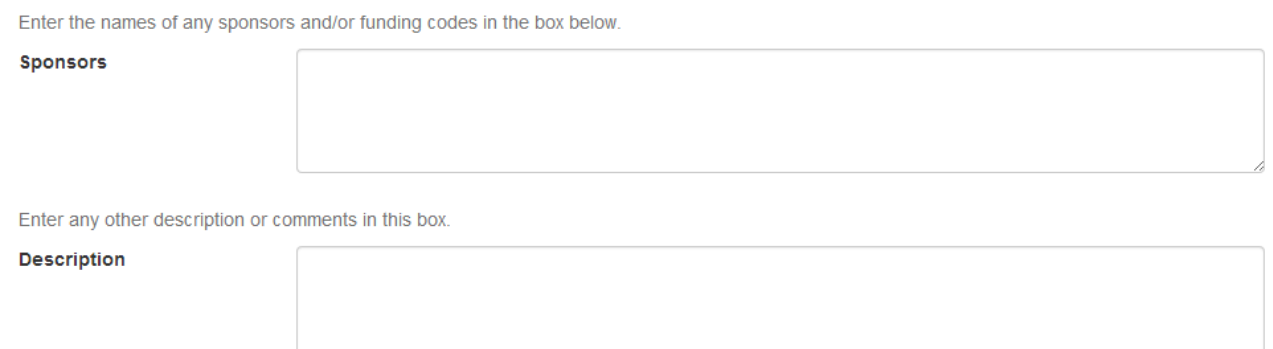

Рис. 5.10. – Фрагмент діалогового вікна "Відправка матеріалу"

## **Опис (Description):**

Тут можна ввести будь-яку іншу інформацію, що описує матеріал, чи коментарі, що будуть цікавими для користувачів.

Щоб продовжити натисніть кнопку "Далі", чи "Відміна", щоб відправку призупинити та зберегти чи відмовитись від неї.

#### **5.4. ВІДПРАВКА: завантаження.**

Натиснути кнопку "Вибрати файл" - відкриється вікно, що відобразить доступні файли на вашому комп'ютері. За допомогою провідника серед дисків, папок та файлів знайдіть ваш файл, що необхідно завантажити. Подвійним натисканням виберіть файл і його назва з'явиться у полі.

Вибравши файл, натисніть "Далі", щоб продовжити.

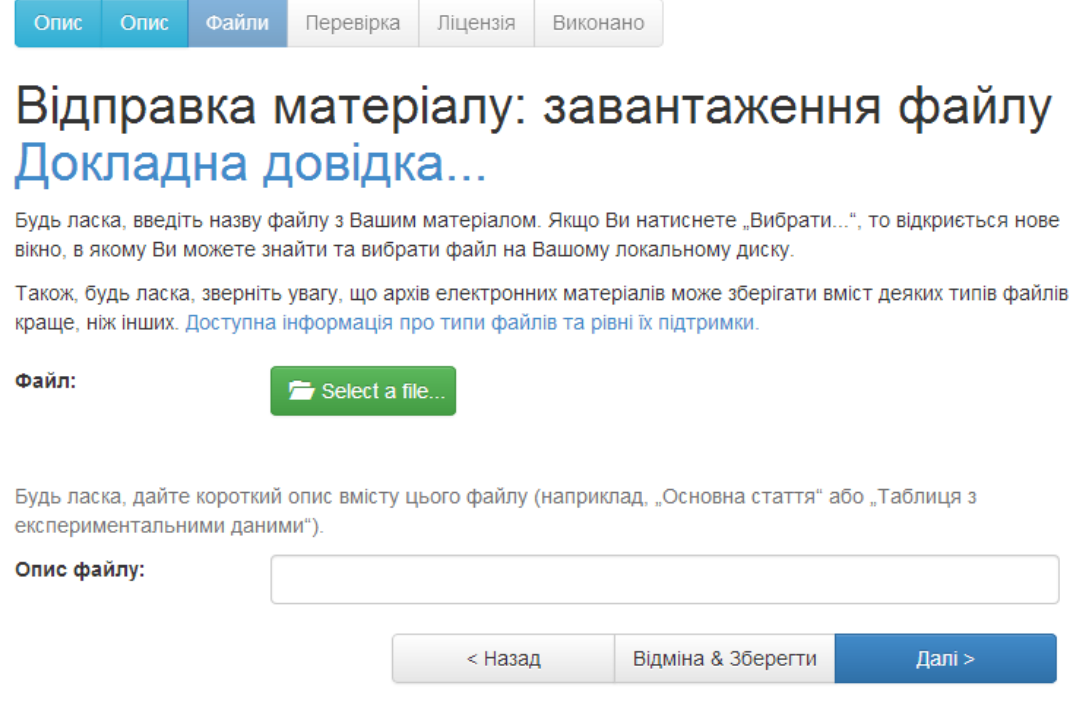

Рис. 5.11. – Діалогове вікно "Відправка матеріалу"

**УВАГА!** Файли бажано завантажувати в форматі PDF. Для переведення в PDF-формат можна скористатися програмами конверторами, наприклад, безкоштовною програмою DoPDF чи online-конверторами в мережі Інтернет, що можна знайти по запиту "pdf конвертер онлайн".

Також бажано щоб назва файлів була набрана латиницею. Для транслітерації можна скористатися ресурсами в мережі Інтернет, наприклад:

<http://translit.kh.ua/> <http://ukrlit.org/transliteratsiia> <http://slovnyk.ua/services/translit.php>

## **5.5. ВІДПРАВКА: перевірка відправки**

На цій сторінці ви можете переглянути інформацію, яку ввели для опису матеріалу. Для редагування інформації, натисніть кнопку справа від поля. Якщо вас все влаштовує, то натисніть кнопку "Далі" для переходу на наступний крок.

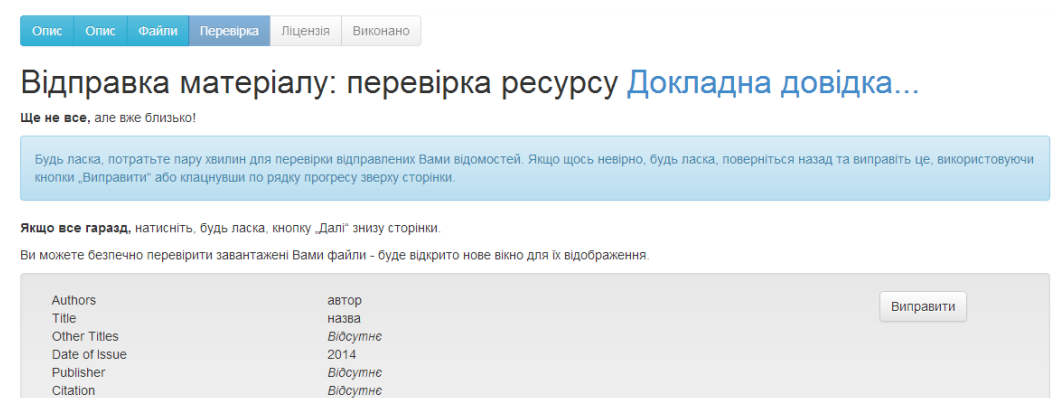

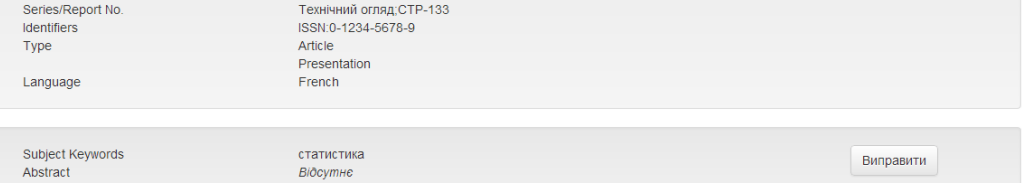

## Рис. 5.12. – Діалогове вікно "Відправка матеріалу: перевірка ресурсу"

10

## **5.6. ВІДПРАВКА: Ліцензія**

Сховище на основі DSpace в своїй роботі вимагає погодження з ліцензією на не ексклюзивне розповсюдження перед тим як ваш матеріал з'явиться в ньому.

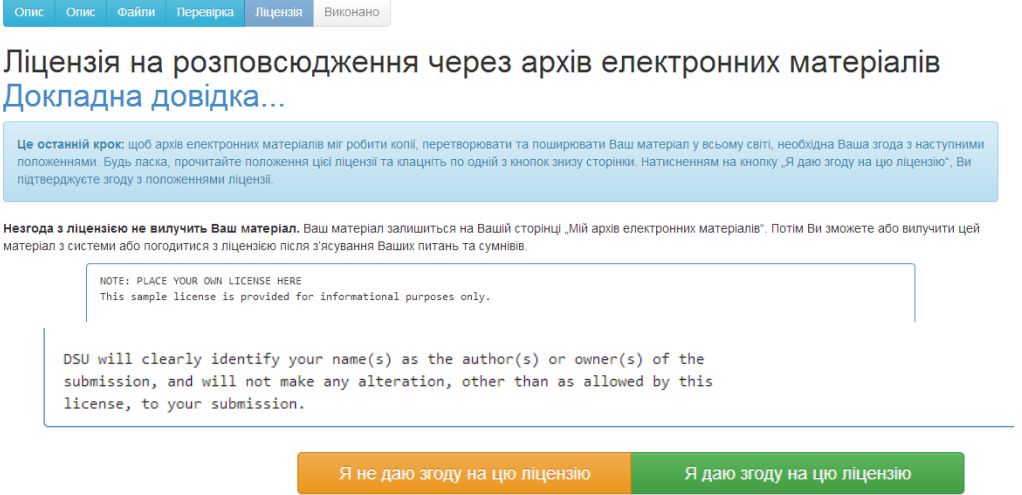

Рис. 5.13. – Діалогове вікно "Ліцензія"

## **5.7. ВІДПРАВКА: завершення процедури**

При успішному завершенні попередніх кроків залишається пройти workflow-процедуру, якщо вона установлена для колекції. Деякі колекції вимагають щоб процес відправки матеріалу проходив через етап редагування чи рецензування. Інші колекції можуть одразу прийняти відправлений матеріал. Як тільки матеріал приймається і стає частиною сховища, Ви отримаєте електронною поштою повідомлення про це або про те, що матеріал не прийнято чи є проблеми з відправкою. Статус відправки матеріалу можна перевірити на сторінці "Мій архів матеріалів".

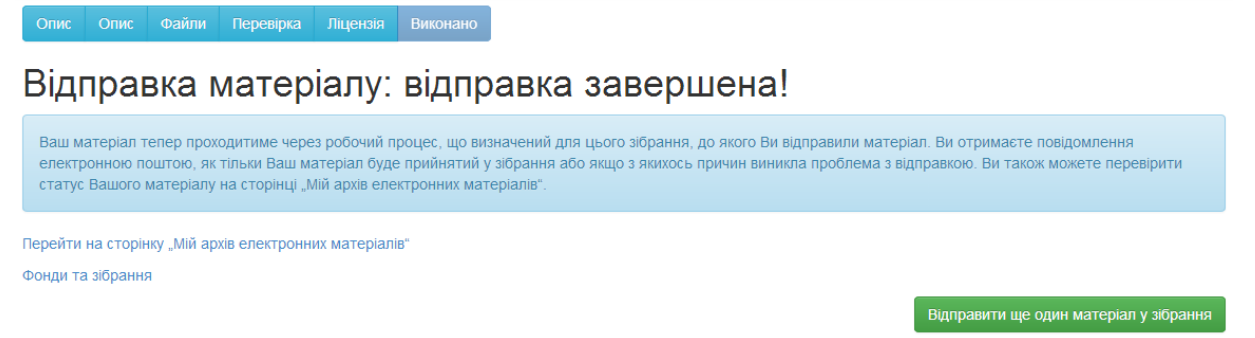

Рис. 5.14. – Діалогове вікно "Відправка матеріалу: відправка завершена"

## **5.8. Надання матеріалу обмеженого доступу**

Для надання матеріалу обмеженого доступу, тобто доступ стає можливим окремим категоріям користувачів, необхідно звернутися до адміністрації сховища. Це зв'язано з тим, що користувач не в змозі створювати та наповнювати групи для доступу, що є функцією адміністратора системи чи розділу.

## **5.9. Редагування та видалення матеріалу.**

Якщо необхідно редагувати метадані/опис матеріалу чи видалити матеріал із сховища, то необхідно звернутися до адміністрації сховища з відповідним проханням.